efesotomasyon.com - Klockner Moeller - inverter

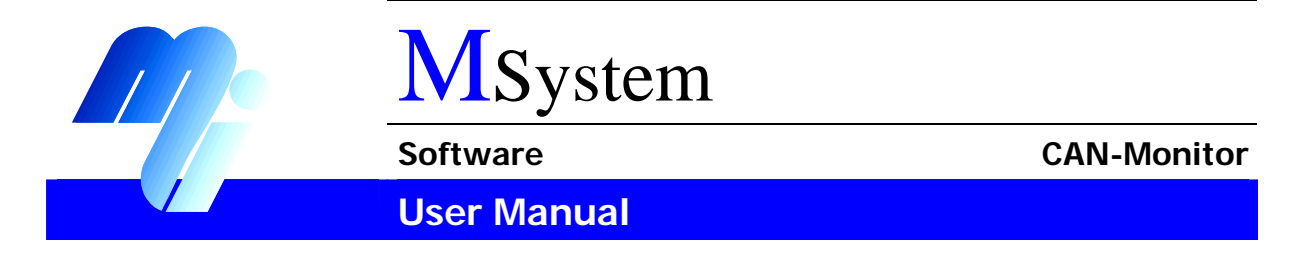

# **CAN-Monitor**

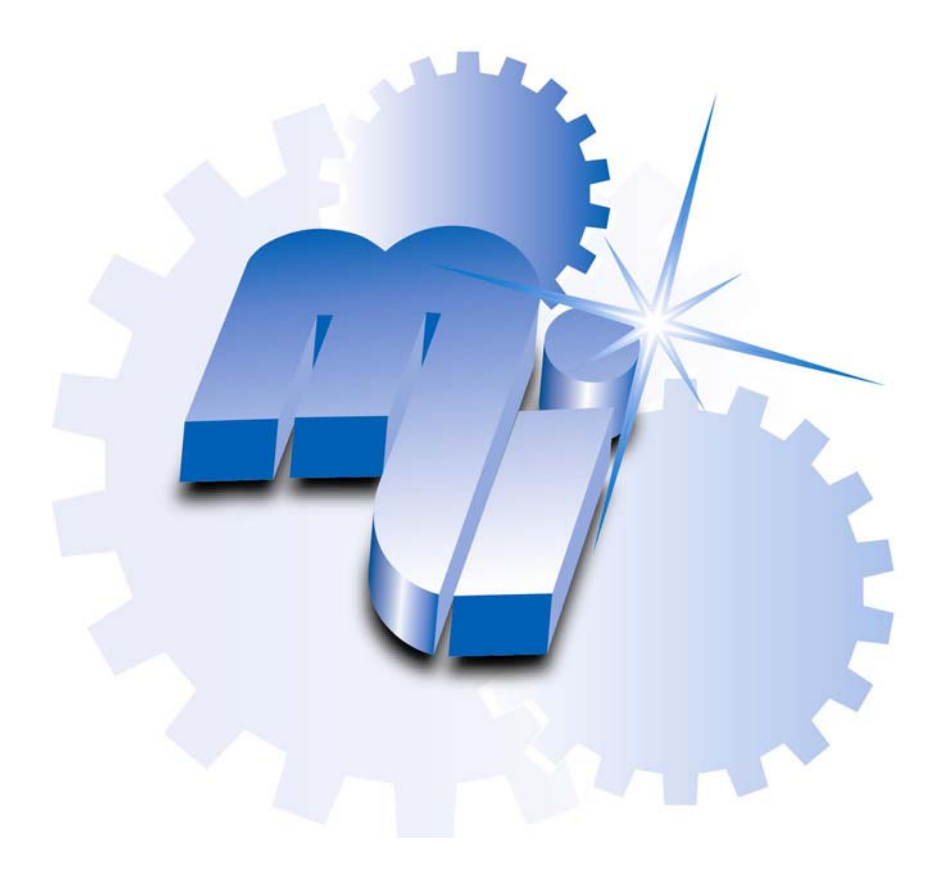

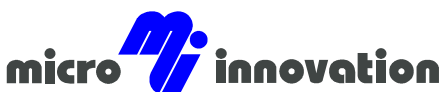

Micro Innovation AG · Spinnereistrasse 8-14 · CH-9008 St. Gallen · Switzerland Tel. +41 (0)71 243 24 24  $\cdot$  Fax +41 (0)71 243 24 90 www.microinnovation.com · info@microinnovation.com

**User Manual CAN-Monitor Software** Software Copyright

# **Copyright**

# **Keep documentation for future use**

This documentation is the intellectual property of **Micro Innovation AG**, which also has the exclusive copyright. Any modification of the content, duplication or reprinting of this documentation, as well as any distribution to third parties can only be made with the express permission of **Micro Innovation AG**.

**Micro Innovation AG** does not accept any liability for damages arising from the use of any incorrect or incomplete information contained in this documentation or any information missing therefrom.

**Micro Innovation AG** reserves the right to make complete or partial modifications to this document.

All brand and product names are trademarks or registered trademarks of the owner concerned.

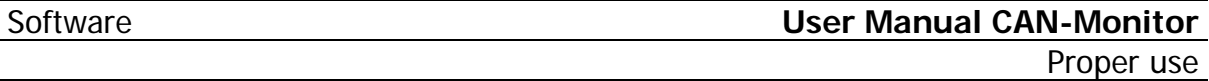

# **Proper use**

**Hardware, software, operating systems and drivers must only be used for the applications specified and only in conjunction with the components recommended by Micro Innovation AG.** 

# **Warning**

**No warranty claims will be recognised for faults arising from the improper handling of devices and modules.** 

**The devices, even by means of communication, should not be used for the implementation of any safety functions relating to the protection of personnel and machinery.** 

**No liability is accepted for claims for damages arising from a failure or functional defect in the device.** 

**All data specified in this document does not represent warranted properties in the legal sense.** 

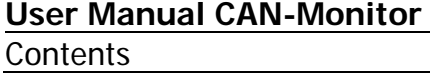

# **Contents**

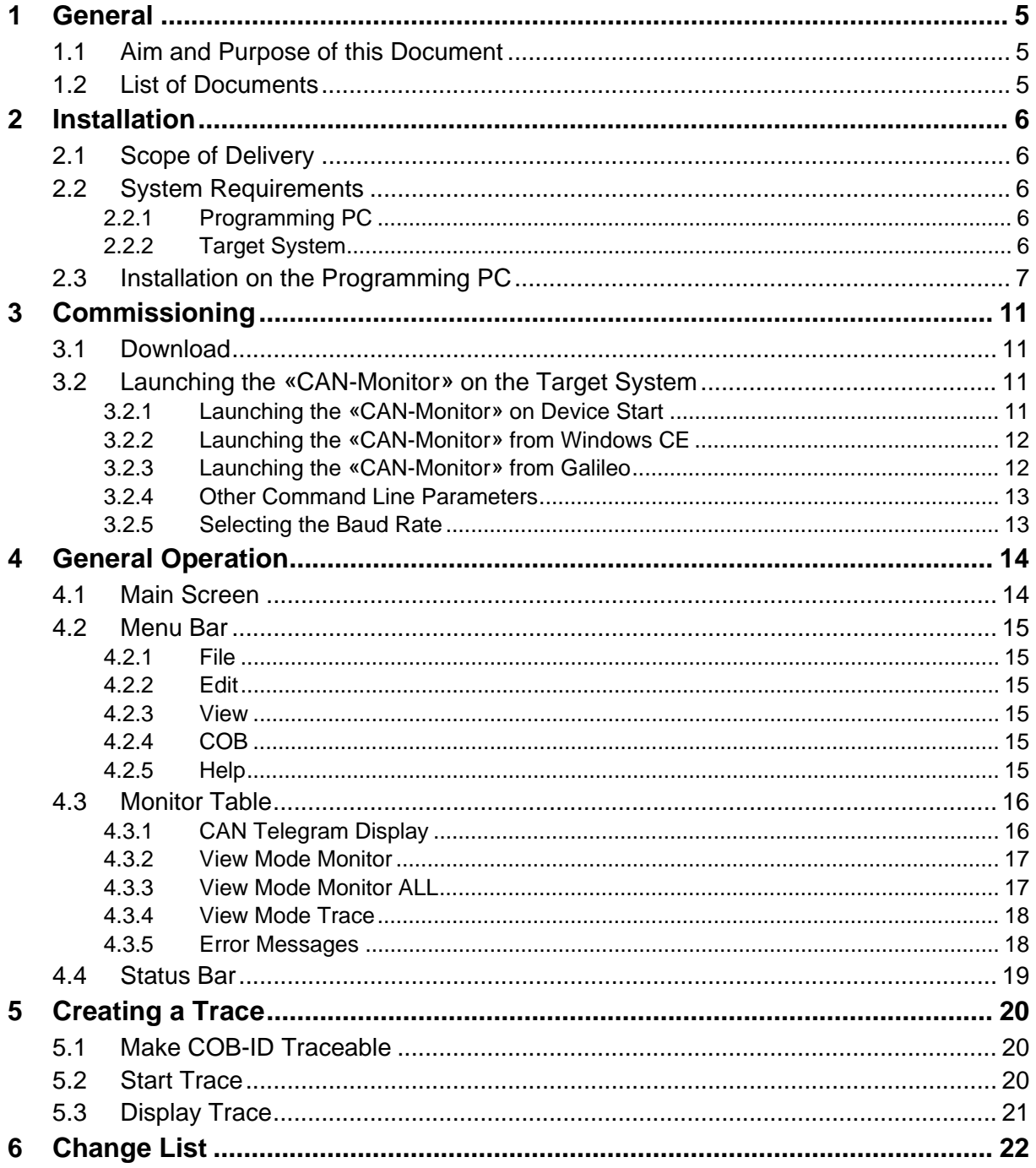

<span id="page-4-0"></span>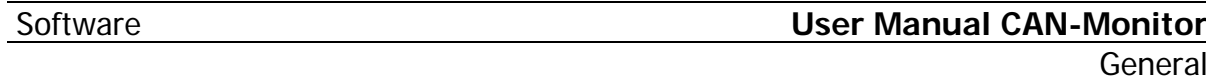

# **1 GENERAL**

# **1.1 AIM AND PURPOSE OF THIS DOCUMENT**

This document describes the use of the «CAN-Monitor» software for the diagnostics of the "Onboard CAN-Bus" of MICRO PANELS with Windows CE.

# **1.2 LIST OF DOCUMENTS**

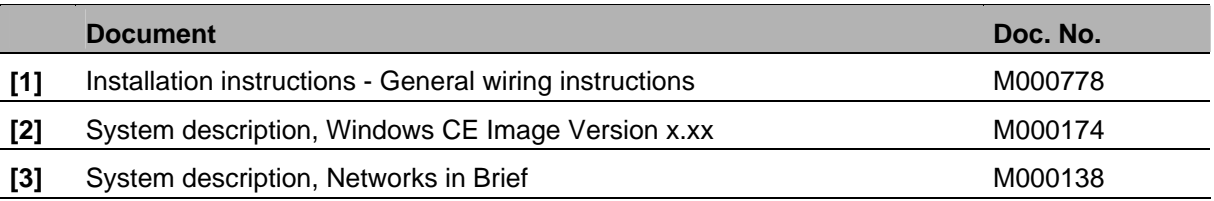

(this list of documents is not final)

# <span id="page-5-0"></span>**User Manual CAN-Monitor Software** Software Installation

# **2 INSTALLATION**

The «CAN-Monitor» is an independent software package and is **not** part of the standard package. The product must be purchased once and can be installed for permanent use on any MICRO PANEL with Windows CE.

**Refer to your "MICRO PANEL device description" for further information on connecting, commissioning and operating the MPI and Ethernet interface.** 

#### **Permanent use:**

The product can be used simultaneously with the **G**alileo **R**untime **S**ystem (GRS) without any limitation on the runtime.

It is assumed that the following software is already installed and that you are familiar with its operation:

# • GALILEO HMI programming software

Refer to the Galileo documentation or the Online Help for more information on Galileo and GRS.

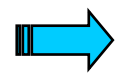

From the GALILEO version 7.1.0, GALILEO is recognized the software «CAN-Monitor» as a CE component and it will be added automatically to the CE configuration file <projectname>.INI.

If you use a GALILEO version < 7.1.0, the files in the directory «CAN-Monitor» must be copied manually into the GALILEO component directory.

- C:\Programs\Micro Innovation\Galileo\Component\ARM\<*…*>
- C:\Programs\Micro Innovation\Galileo\Component\X86\<*…*>

Then the software component «CAN-Monitor» can be activated in GALILEO via <Configuration>, <CE Configuration >. With a subsequent project download the software components for the target system will be installed.

# **2.1 SCOPE OF DELIVERY**

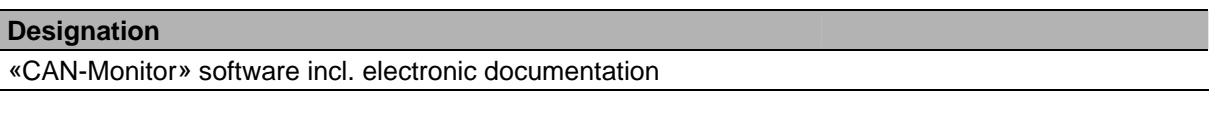

# **2.2 SYSTEM REQUIREMENTS**

#### **2.2.1 PROGRAMMING PC**

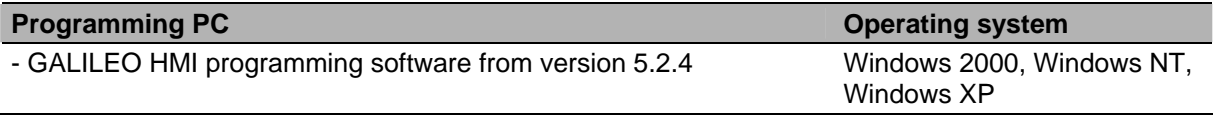

## **2.2.2 TARGET SYSTEM**

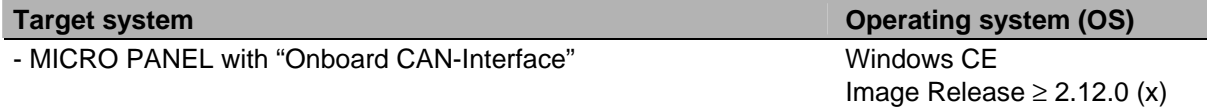

<span id="page-6-0"></span>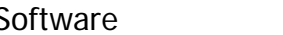

# **2.3 INSTALLATION ON THE PROGRAMMING PC**

The «CAN-Monitor» Setup Wizard will be launched automatically once the installation CD is inserted in the CD drive. If the Setup Wizard does not launch automatically, run the file "CanMonitorSetup.exe" on the installation CD.

Select the desired language from the drop-down menu.

Click [OK].

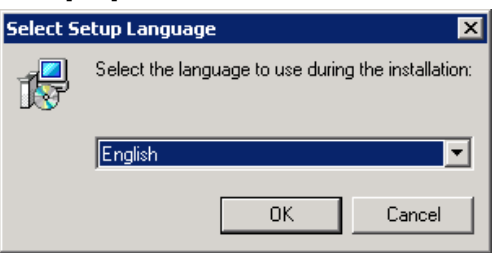

Confirm the subsequent dialog by clicking [Next >].

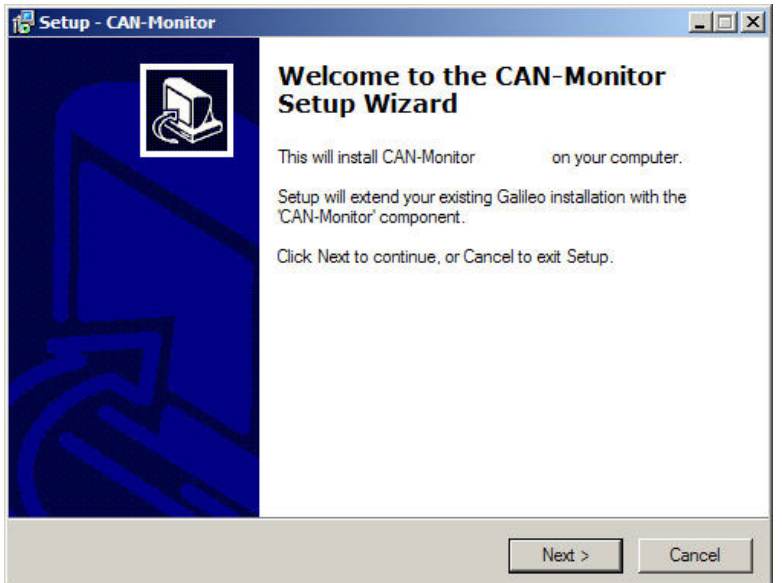

# **User Manual CAN-Monitor** Software Installation

Important installation information appears.

Confirm the subsequent dialog by clicking [Next >].

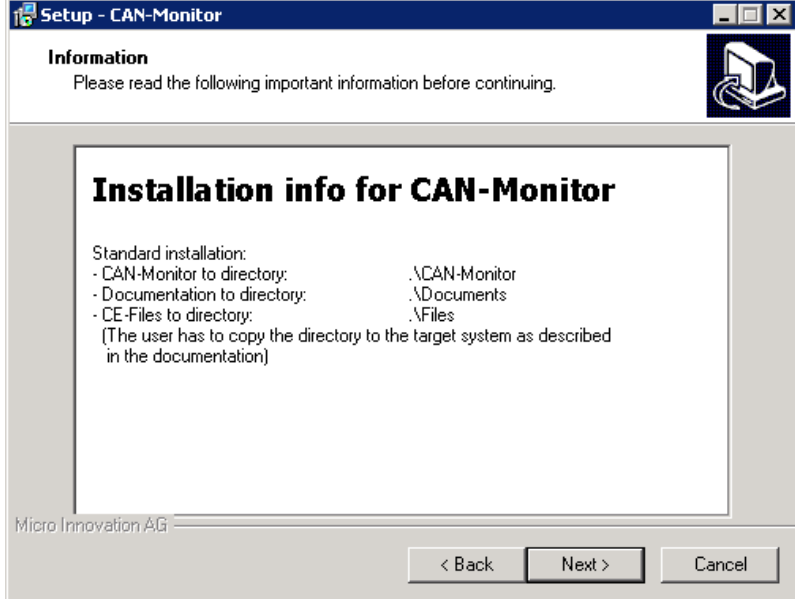

The following dialog will ask you to select an installation directory. The selected directory must contain a Galileo installation.

# Confirm the dialog by clicking [Next >].

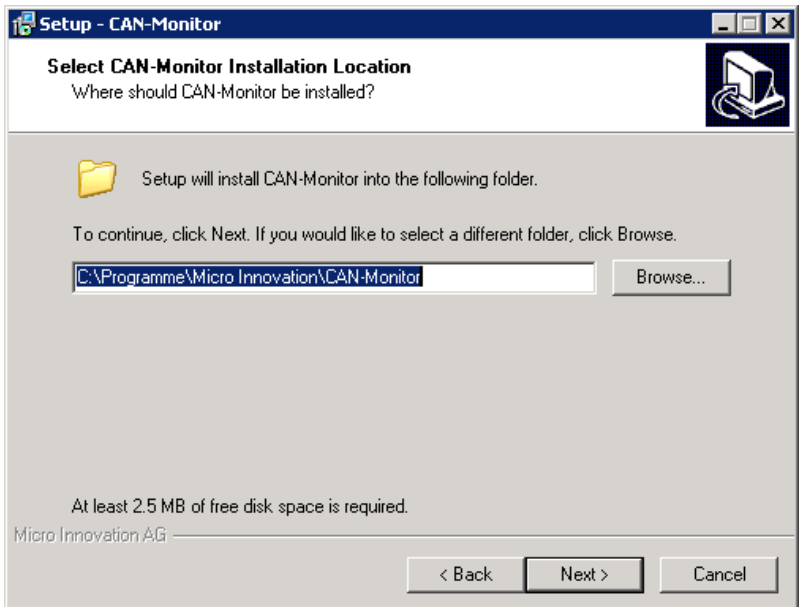

Select the directory in which the program shortcut will be created. Confirm the dialog by clicking [Next >].

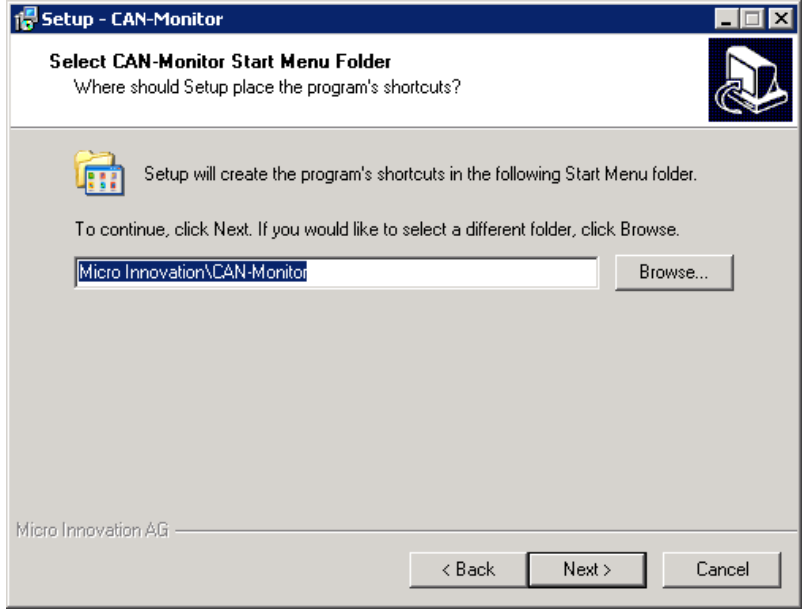

Confirm the subsequent dialog by clicking [Install].

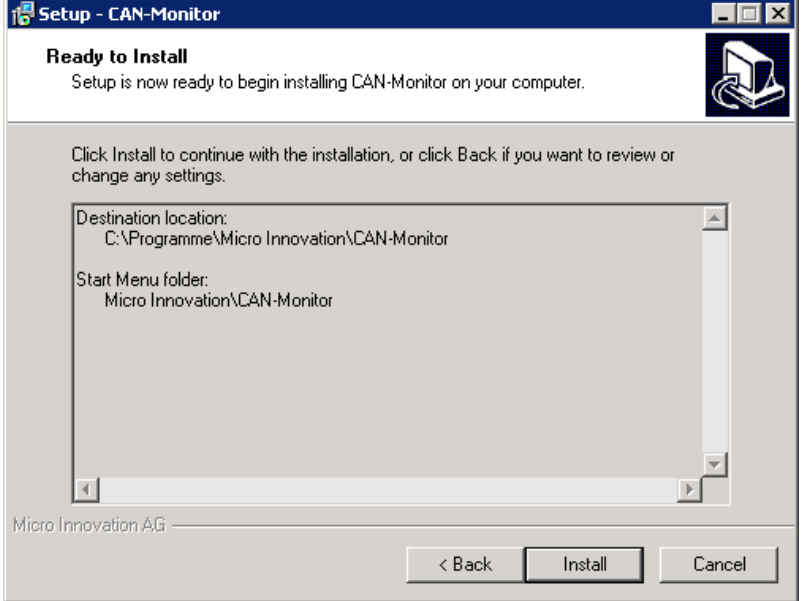

# **User Manual CAN-Monitor** Software Installation

The next dialog indicates that the installation was successfully completed. Confirm by clicking [Finish].

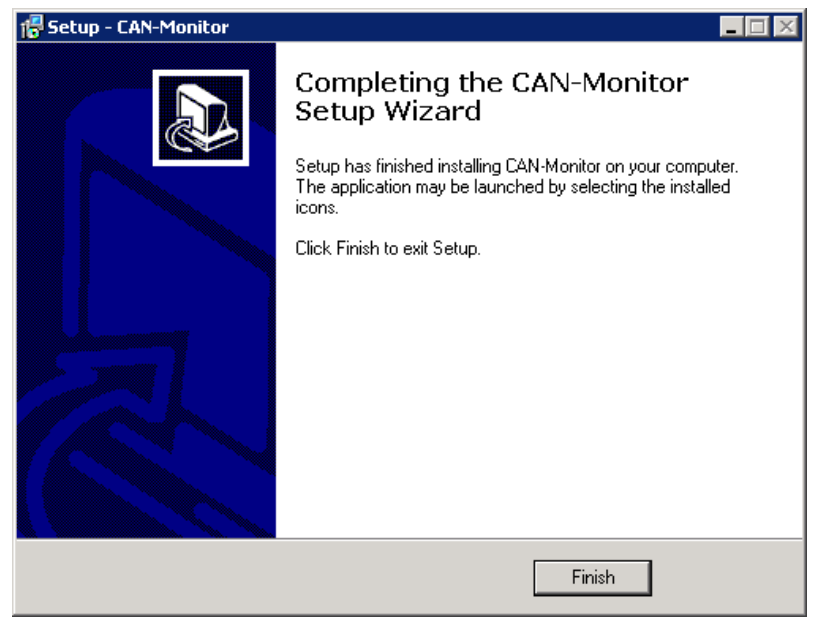

The file CanMonitor.exe was added to the GALILEO-Installationdirectory under …\Component\ARM\CE.

<span id="page-10-0"></span>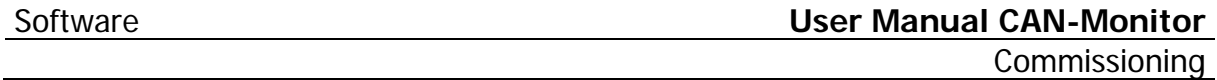

# **3 COMMISSIONING**

# **3.1 DOWNLOAD**

Activate the «CAN-Monitor» in the CE configuration dialog. The «CAN-Monitor» will be transferred to the target system the next time the project is downloaded.

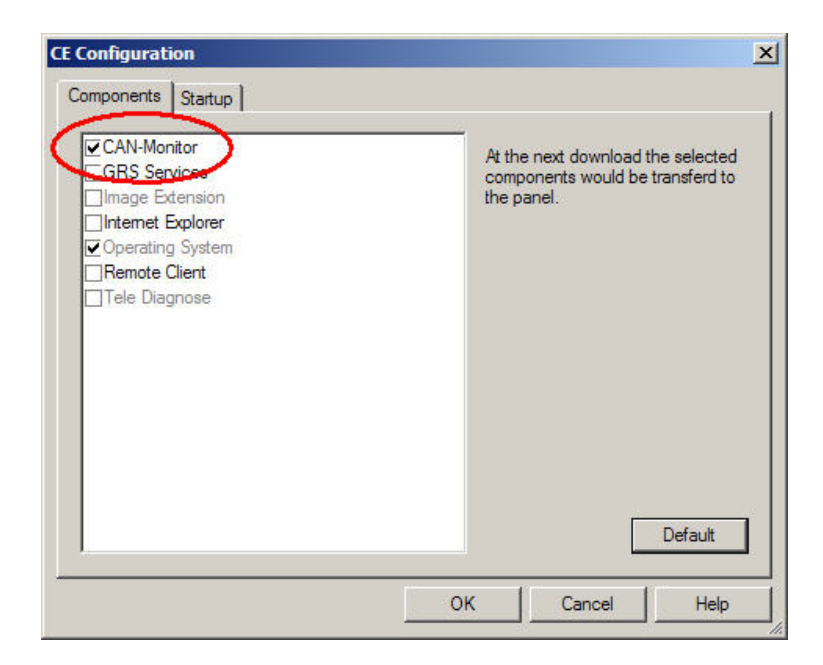

# **3.2 LAUNCHING THE «CAN-MONITOR» ON THE TARGET SYSTEM**

#### **3.2.1 LAUNCHING THE «CAN-MONITOR» ON DEVICE START**

In the CE configuration enter the appropriate command for starting the «CAN-Monitor» automatically when the device is started. The command "START CanMonitor.exe" will cause the device to start the «CAN-Monitor» during power up.

Further information on creating links is provided in the "System description, Windows CE Image Version x.xx" [\[2\].](#page-4-0)

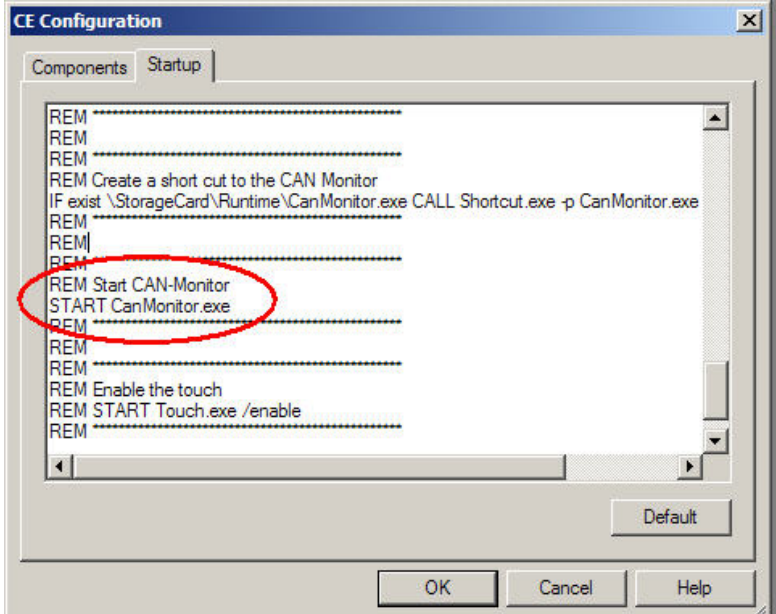

Subject to technical modifications M001082-02.DOC © by Micro Innovation **11**

# <span id="page-11-0"></span>**User Manual CAN-Monitor Software** Software

Commissioning

#### **3.2.2 LAUNCHING THE «CAN-MONITOR» FROM WINDOWS CE**

If the «CAN-Monitor» is installed on the target system, a shortcut is created on the desktop. Doubleclicking the icon will launch the «CAN-Monitor». The file "CanMonitor.exe" is located on the target system in the directory <StorageCard\Runtime>.

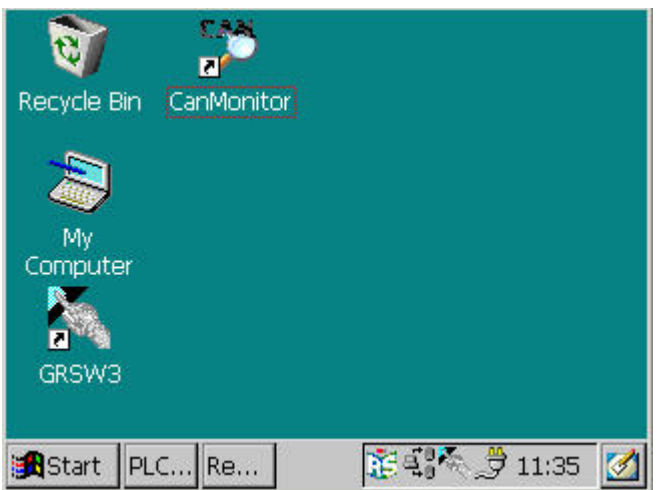

#### **3.2.3 LAUNCHING THE «CAN-MONITOR» FROM GALILEO**

Use a function key to start the «CAN-Monitor» from the GALILEO application. Select the "Execute" function from the group "Internals". Then enter the command "CanMonitor.exe" under Parameter 1. You can then use this function key to start the «CAN-Monitor» from your GALILEO application.

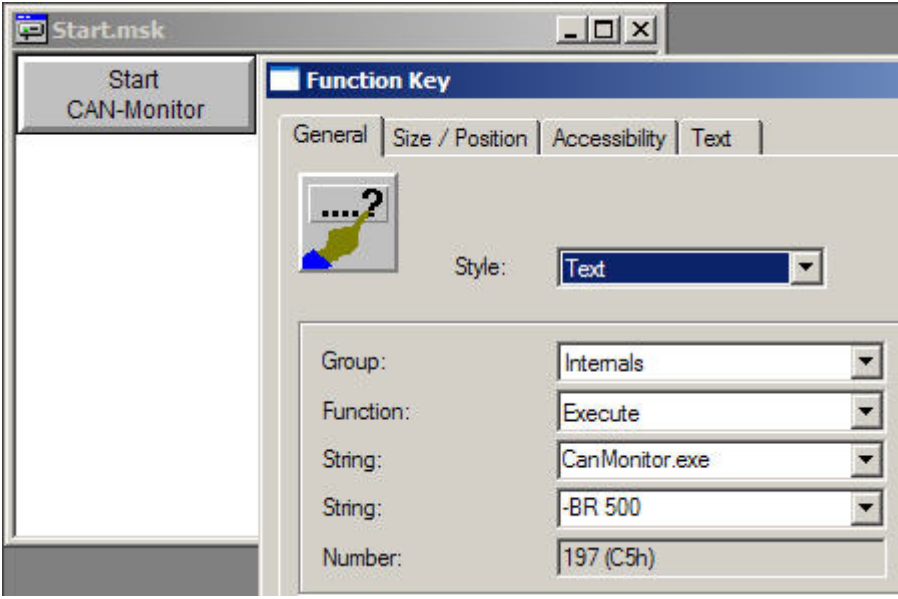

<span id="page-12-0"></span>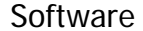

## **3.2.4 OTHER COMMAND LINE PARAMETERS**

Additional parameters can be added to the "CanMonitor.exe" call. The Baud Rate dialog only appears of no other application is meant to define the initialization of the baud rate. The  $-$  BR parameter likewise only has an effect if no other application is responsible for the initialization of the baud rate.

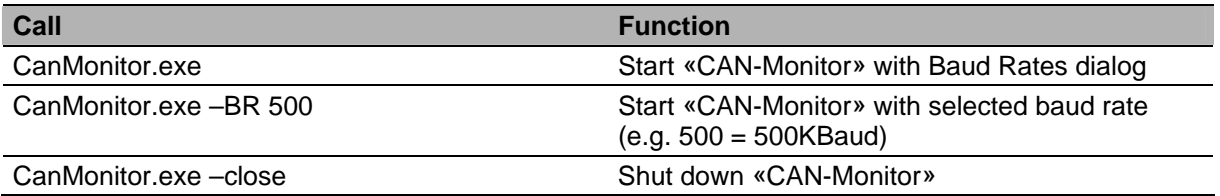

# **3.2.5 SELECTING THE BAUD RATE**

If the "CAN interface" has already been initialized by another application (e.g. MXpro), this baud rate is accepted by the «CAN-Monitor». No dialog is shown. A baud rate setting dialog will appear if the "CAN interface" was not initialized by another application and no baud rate was defined as the parameter when "CanMonitor.exe" is called. One of the supported baud rates can then be selected.

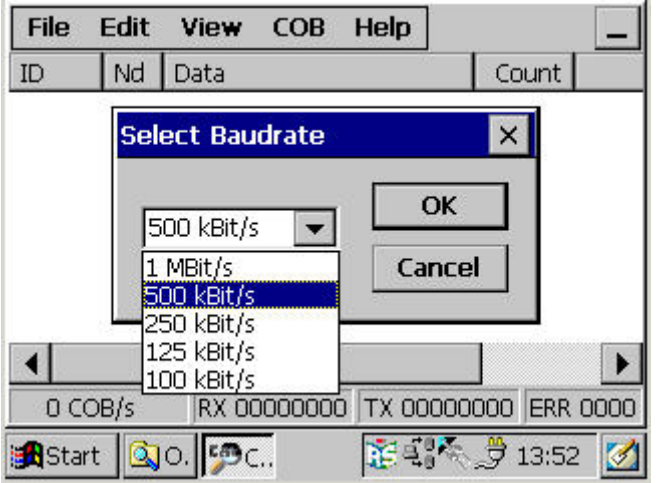

If, however, the initialization from another application program (e.g. MXpro) is started after the «CAN-Monitor» is launched and before the setting in the dialog is confirmed, the baud rate from the other application is accepted and this will be indicated by an appropriate message.

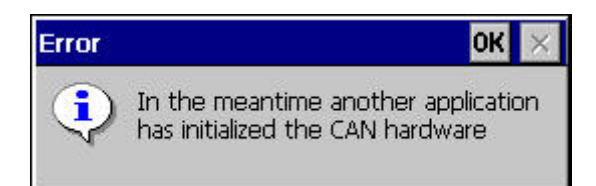

# <span id="page-13-0"></span>**User Manual CAN-Monitor** Software

General Operation

# **4 GENERAL OPERATION**

# **4.1 MAIN SCREEN**

This main screen is shown after the «CAN-Monitor» is launched. The main screen is divided into a menu bar, a monitor table and a status bar. 

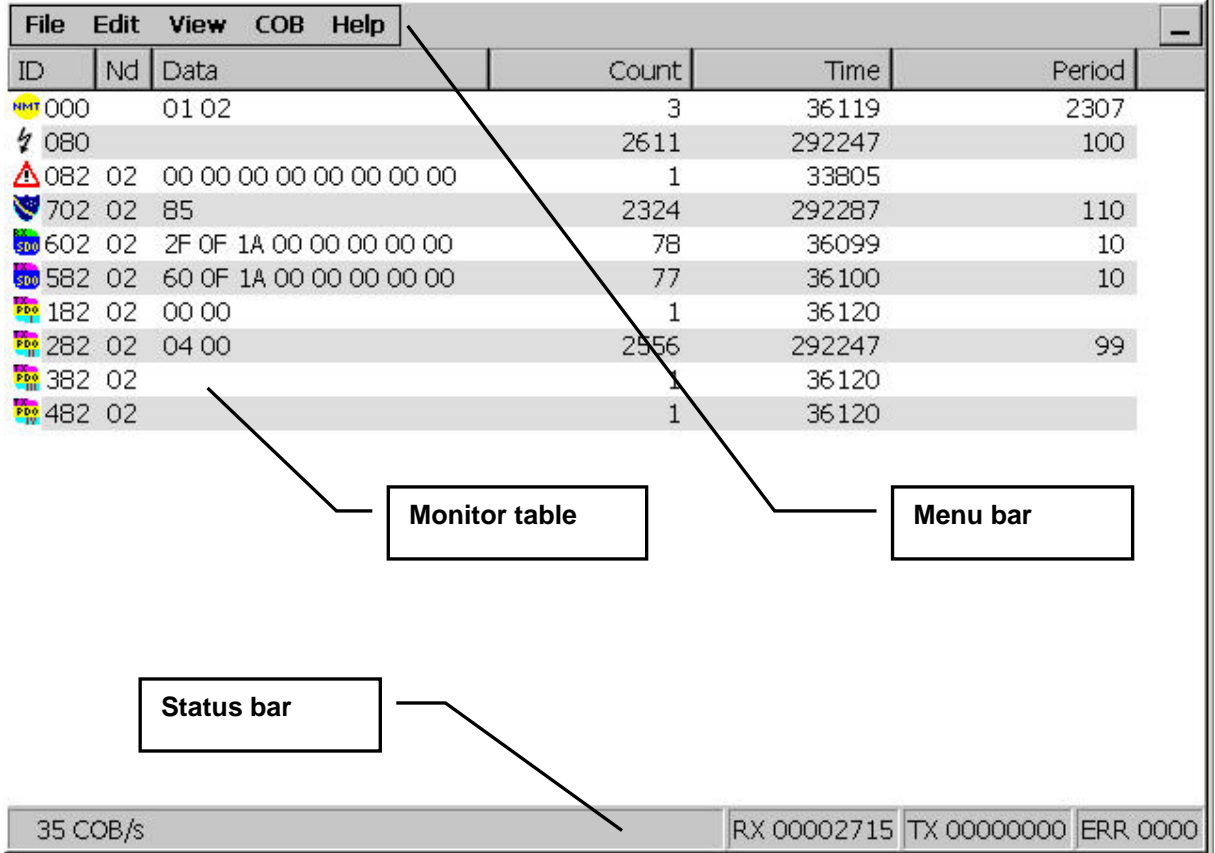

<span id="page-14-0"></span>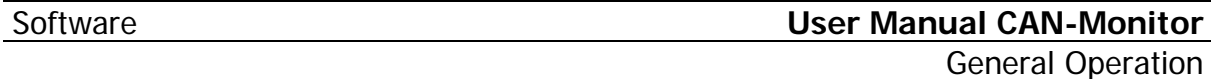

# **4.2 MENU BAR**

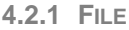

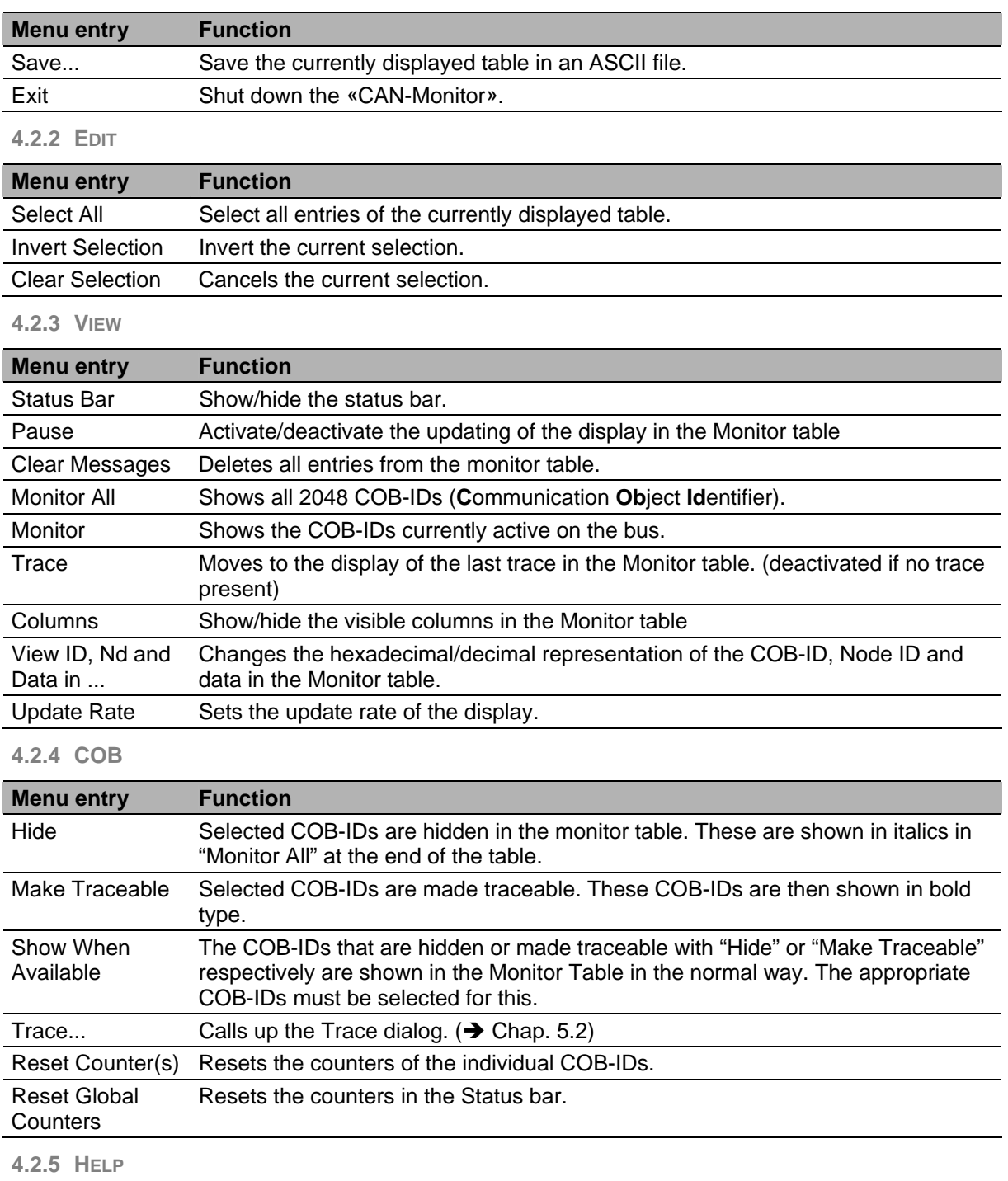

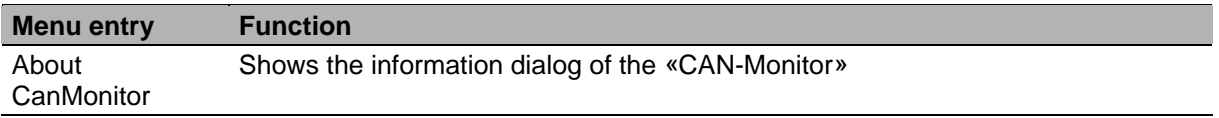

# <span id="page-15-0"></span>**User Manual CAN-Monitor Software** Software General Operation

# **4.3 MONITOR TABLE**

# **4.3.1 CAN TELEGRAM DISPLAY**

The information of the relevant CAN telegram is shown in the columns of the Monitor table.

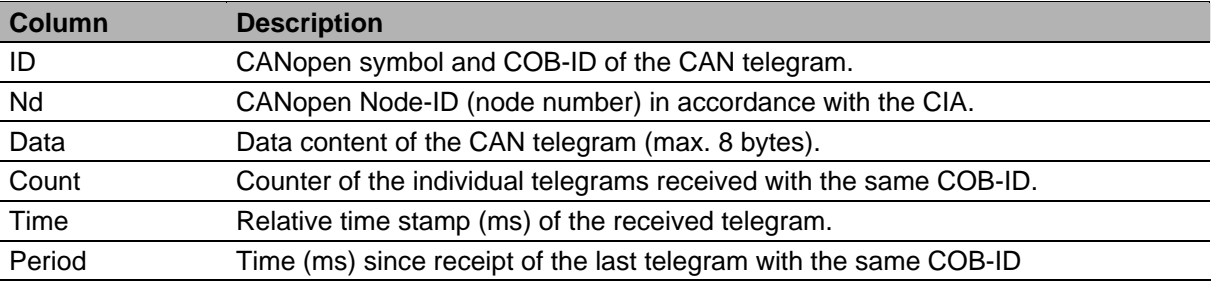

The columns can be shown/hidden using the "View Columns" menu item. The width of the line can be changed by clicking between the columns and dragging in the header line. The table can be sorted by column by clicking the header line of the column selected.

The line can be displayed in normal, **bold** or *italic* type. **Bold** means that the COB-ID is "traceable". *Italic* means that the COB-ID is "hidden" in the View Mode Monitor. The meaning of the CANopen symbols is explained in the following table.

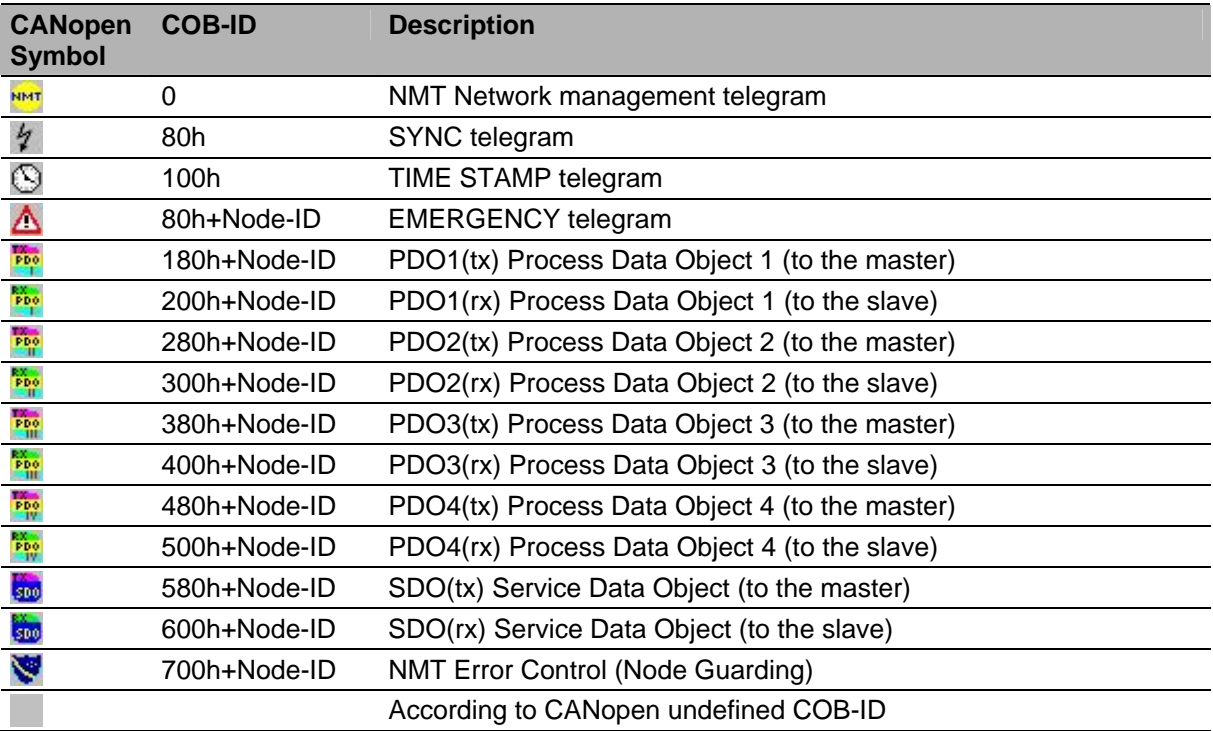

<span id="page-16-0"></span>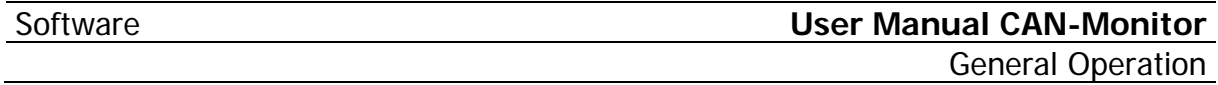

## **4.3.2 VIEW MODE MONITOR**

In this mode, all COB-IDs are displayed that were registered on the bus since the «CAN-Monitor» was started. Older telegrams are overwritten by new telegrams with the same COB-ID.

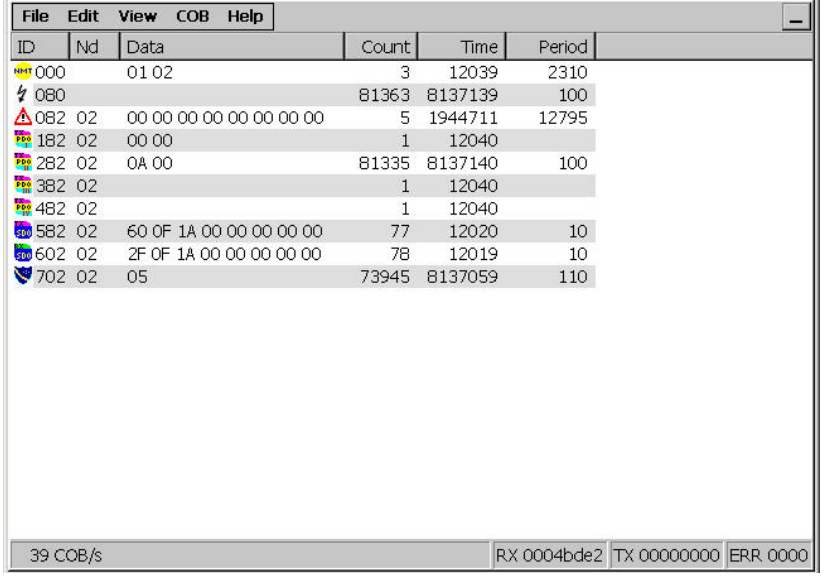

**4.3.3 VIEW MODE MONITOR ALL** 

This mode displays all COB-IDs. Older telegrams are overwritten by new telegrams with the same COB-ID.

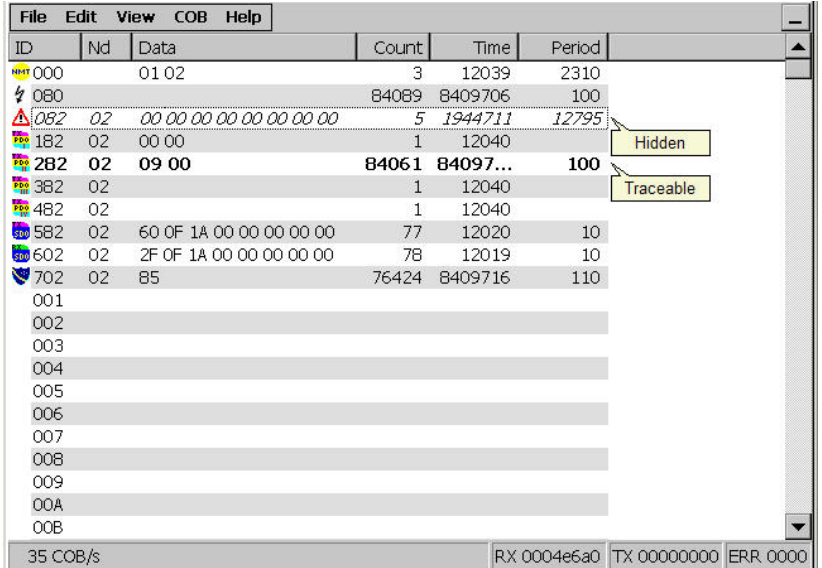

# <span id="page-17-0"></span>**User Manual CAN-Monitor Software** Software

General Operation

## **4.3.4 VIEW MODE TRACE**

This mode displays those COB-IDs that were previously recorded with the trace. Each line corresponds to a telegram. The time (ms) in the "Time" column starts with the trace recording at 0. The internal numbering of the trace telegrams is displayed in the "Seq#" column. They are always sorted according to the time the telegrams were received.

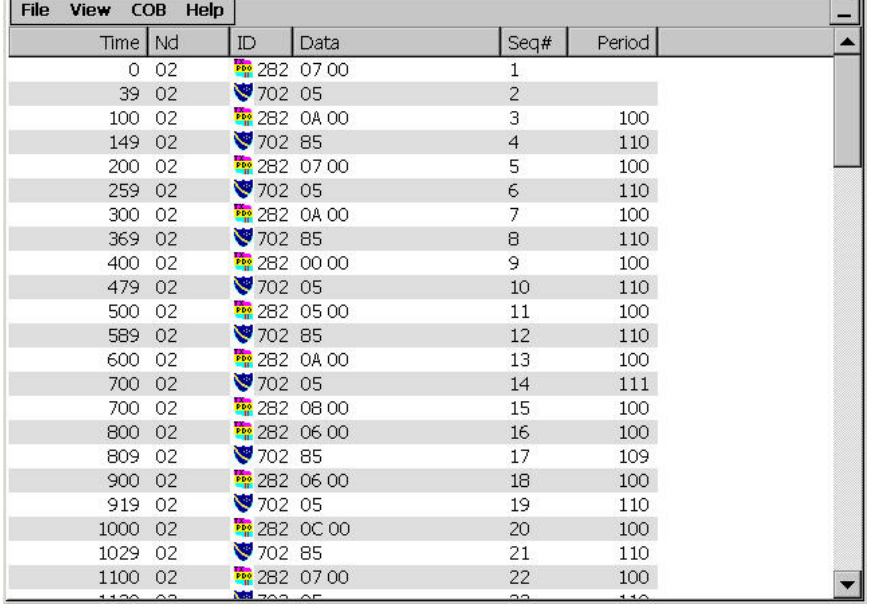

## **4.3.5 ERROR MESSAGES**

In place of the COB ID, error messages of the "CAN Controller" can be indicated.

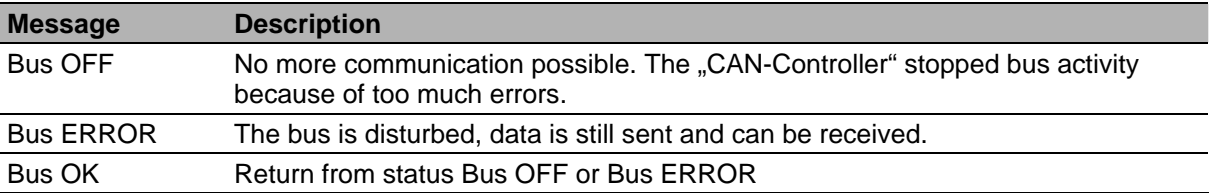

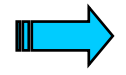

**In the mentioned error messages, it concerns usually electric problems, caused through deficient cabling, incorrect bus conclusion or the defect of a bus**  participant. Further information on Bus state see "CAN-Specification 2.0 Part A".

<span id="page-18-0"></span>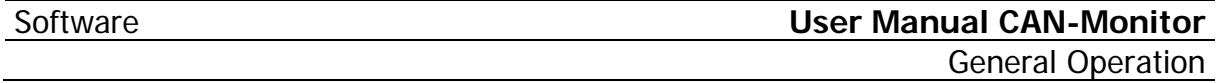

# **4.4 STATUS BAR**

The status bar shows the global information. The status bar can be shown or hidden via "View – Status Bar". The counters in the status bar can be reset via "COB – Reset Global Counters".

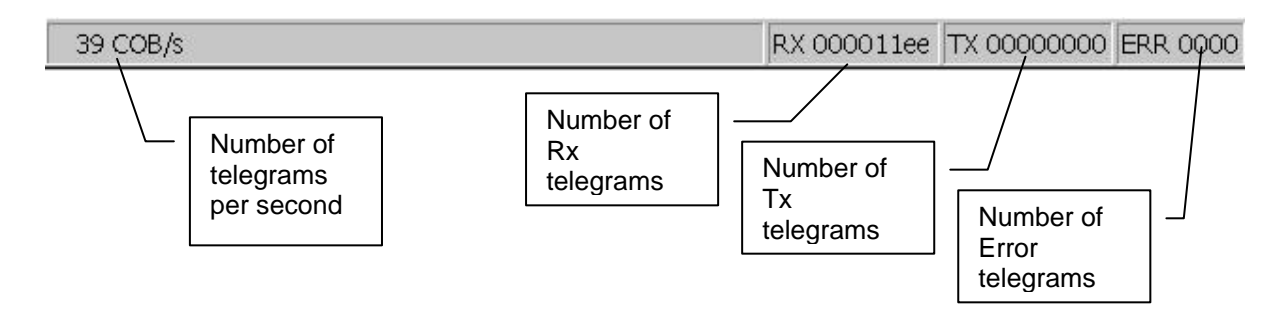

# <span id="page-19-0"></span>**5 CREATING A TRACE**

# **5.1 MAKE COB-ID TRACEABLE**

Move to "View Mode Monitor" or "Monitor All". Select the required COB-ID by clicking the appropriate line in the Monitor table. The line will be highlighted in blue. Choose "COB – Make Traceable" to make the COB-ID traceable. The line is then shown in bold type, indicating that the COB-ID is traceable. Choose "COB – Show When Available" to undo the COB-ID setting. Several COB-IDs can be made traceable at the same time.

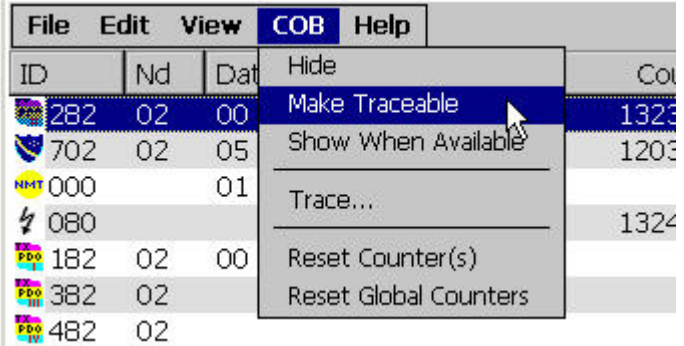

# **5.2 START TRACE**

Choose "COB – Trace..." to start the trace. The dialog with the trace settings will appear.

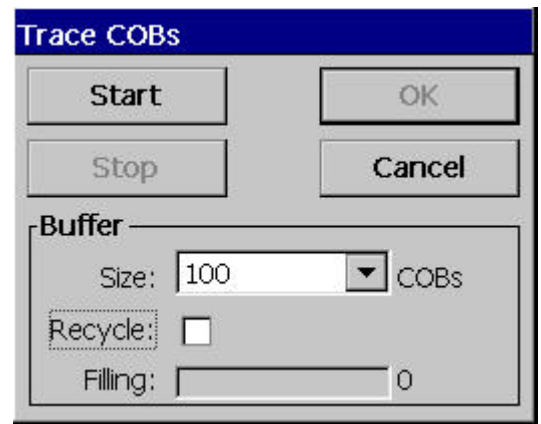

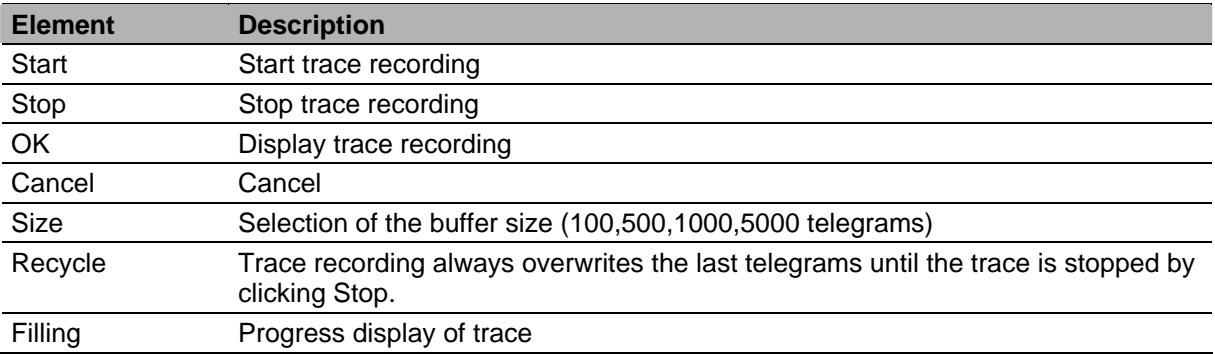

<span id="page-20-0"></span>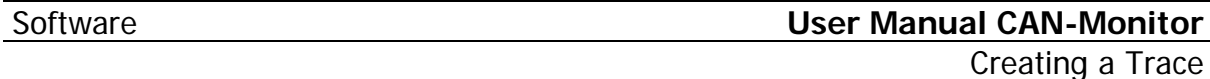

# **5.3 DISPLAY TRACE**

The trace is displayed after trace recording by clicking [OK].

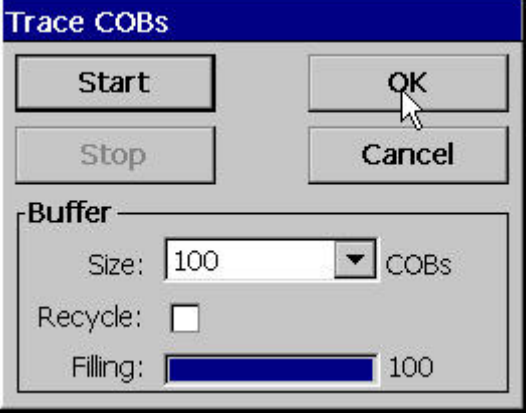

The display then activates "View Mode Trace". Choosing "File – Save" enables the trace to be saved as a comma separated or tab separated ASCII file.

i.

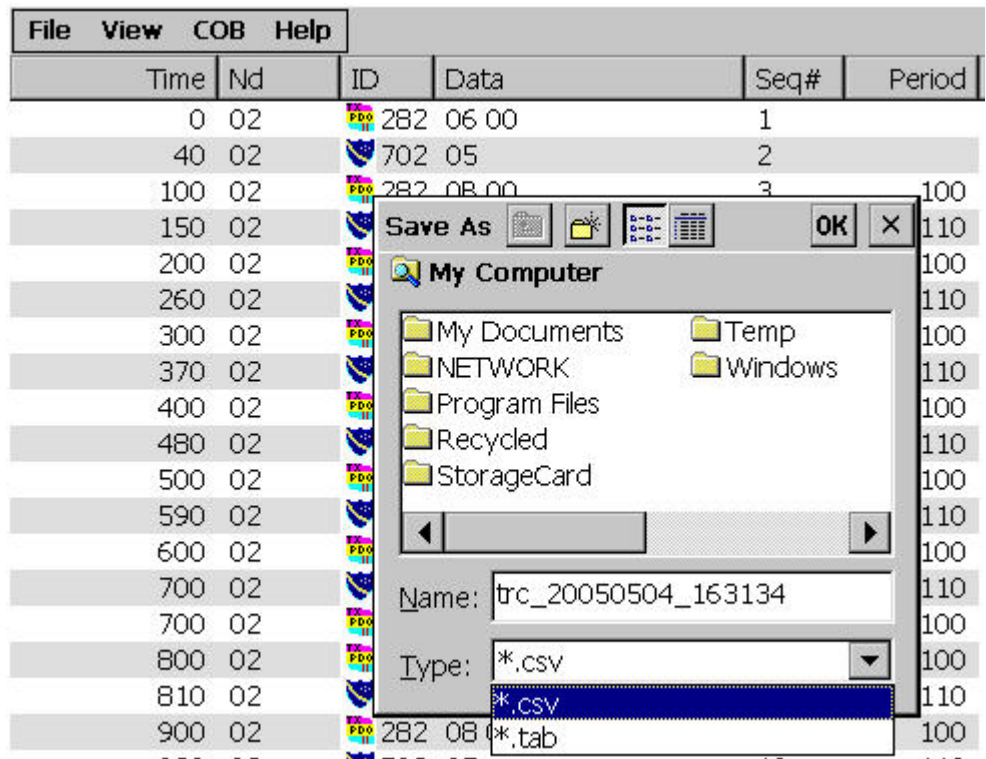

# <span id="page-21-0"></span>**User Manual CAN-Monitor** Software Change List

# **6 CHANGE LIST**

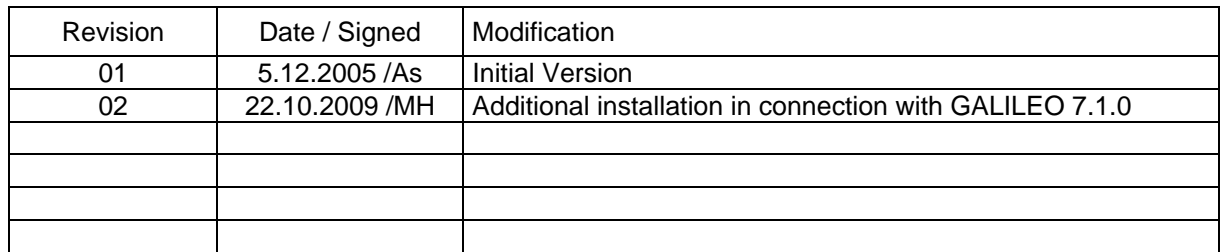

**MICRO INNOVATION AG SPINNEREISTR 8-14 CH-9008 ST. GALLEN Switzerland**

**Tel : ++41- 71 243 24 24**   $\div$  ++41- 71 243 24 90 **email : info@microinnovation.com homepage : http://www.microinnovation.com**